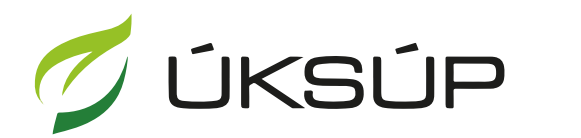

ÚSTREDNÝ KONTROLNÝ A SKÚŠOBNÝ ÚSTAV<br>POĽNOHOSPODÁRSKY V BRATISLAVE

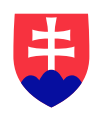

# **Manuál pre hlásenie spotreby hnojív a prípravkov na ochranu rastlín**

Kontakt na technickú podporu ÚKSÚP:

[podporacur@uksup.sk](mailto:podporacur@uksup.sk)

+421 2 5988 0215 +421 2 5988 0372 +421 2 3278 6347

- 1. otvorenie stránky s elektronickými službami ÚKSÚP : <https://cur.uksup.sk/public/service-list>
- 2. výber "**Hlásenia spotreby hnojív a prípravkov na ochranu rastlín**" v záložke "**Hlásenia**"

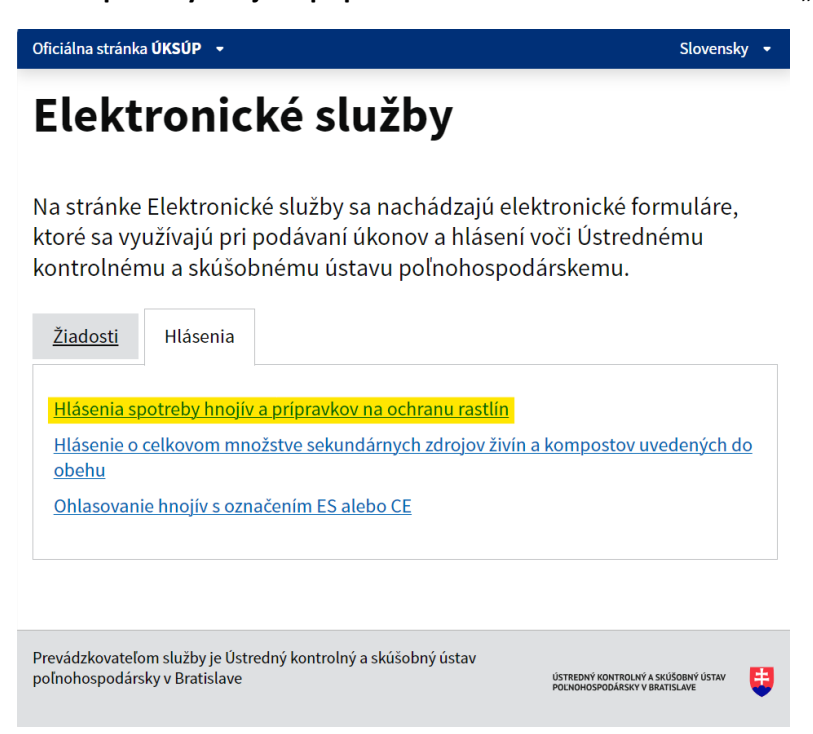

3. voľba služby "**Hlásenia spotreby hnojív a prípravkov na ochranu rastlín**" a "**Prejsť na službu**"

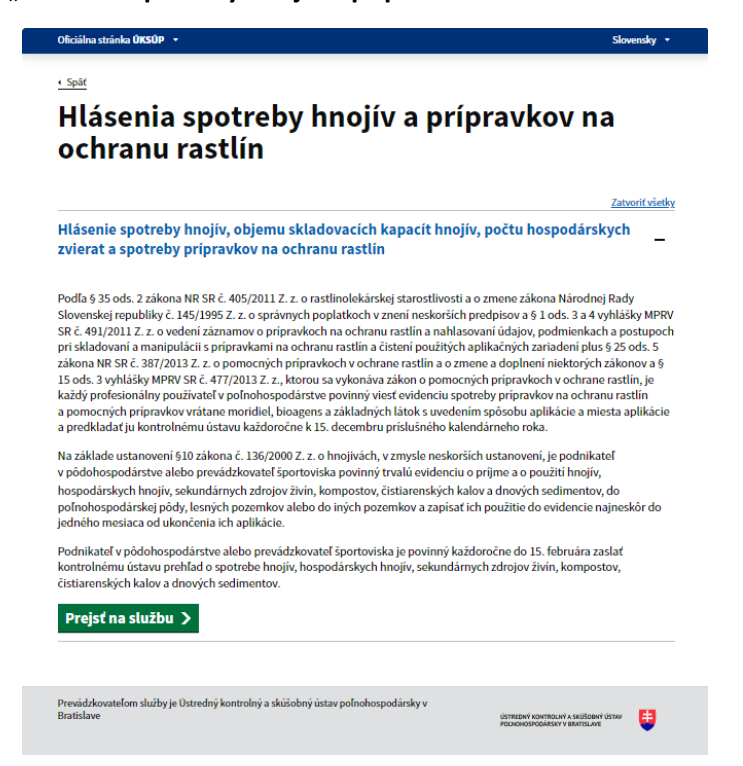

4. vyplnenie prihlasovacích údajov a následné prihlásenie cez tlačidlo "Prihlásiť sa" (ako **Prihlasovacie meno** uviesť registrovaný email )

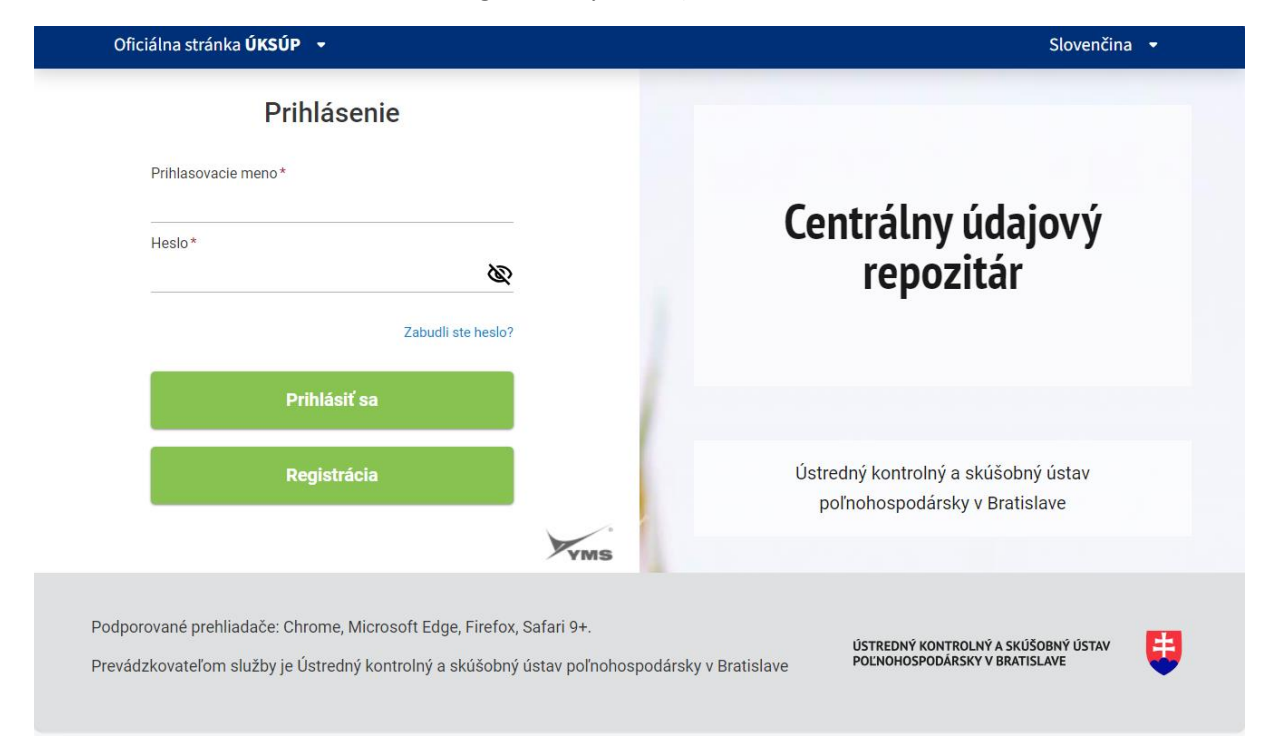

5. zobrazia sa údaje prihláseného užívateľa, kde sa vyplní kontaktná osoba, v prípade potreby aj poznámka

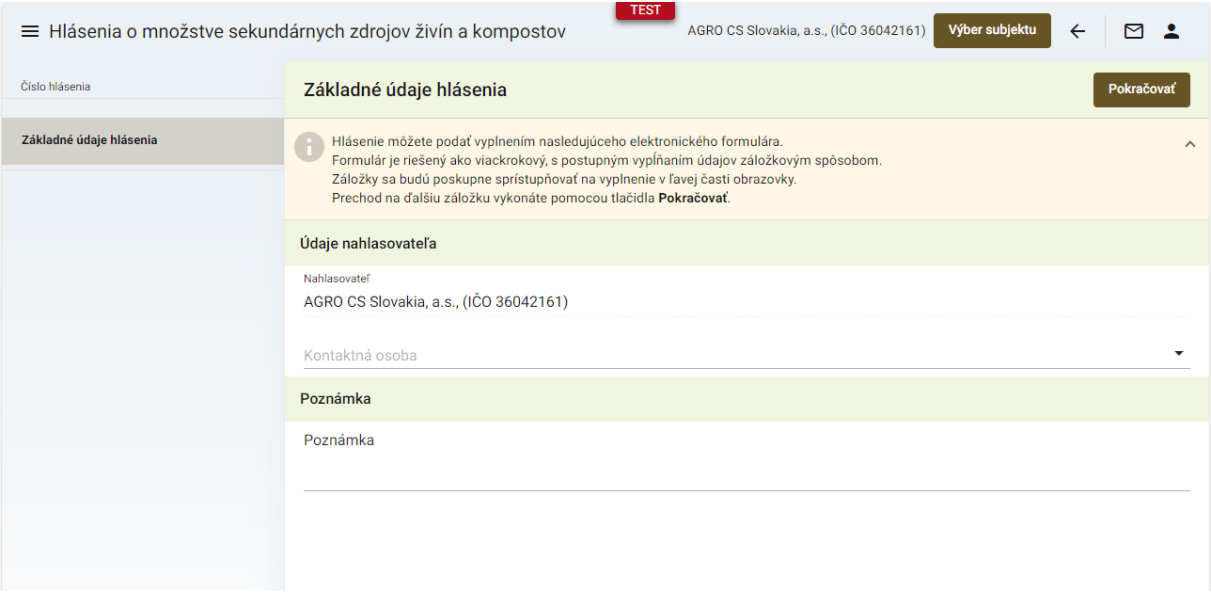

#### 6. po kliknutí na tlačidlo "**Pokračovať**" sa zobrazí formulár s údajmi o nahlasovateľovi

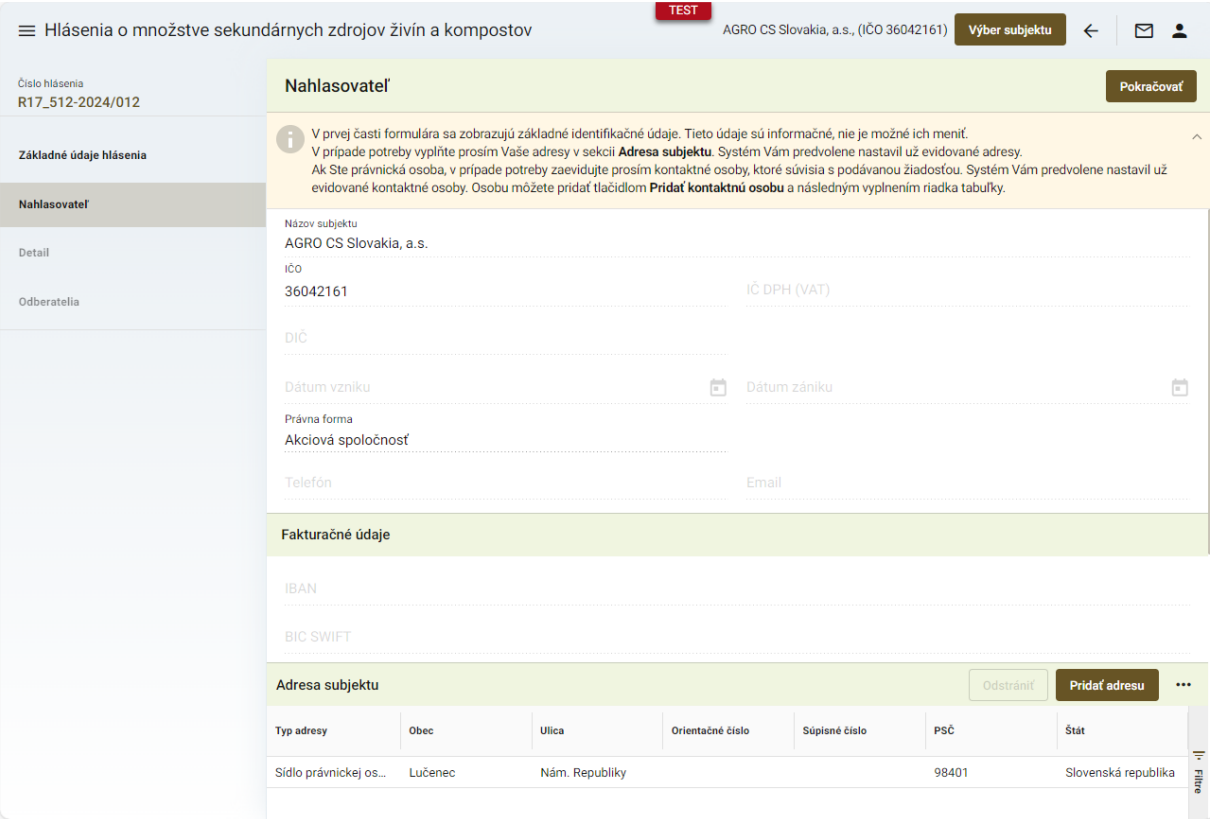

### *TIP : Základné údaje o nahlasovateľovi sa prednastavia automaticky, v prípade potreby sa môžu doplniť ďalšie adresy alebo kontaktné osoby dolnej časti formulára*

7. po kliknutí na tlačidlo "**Pokračovať**" sa zobrazí ďalšia záložka "**Hospodársky rok**", kde sa automaticky prednastaví hospodársky rok podľa aktuálne prebiehajúcej kampane. Pre pokračovanie v nahlasovaní je potrebné minimálne udelenie súhlasu so spracovaním osobných údajov

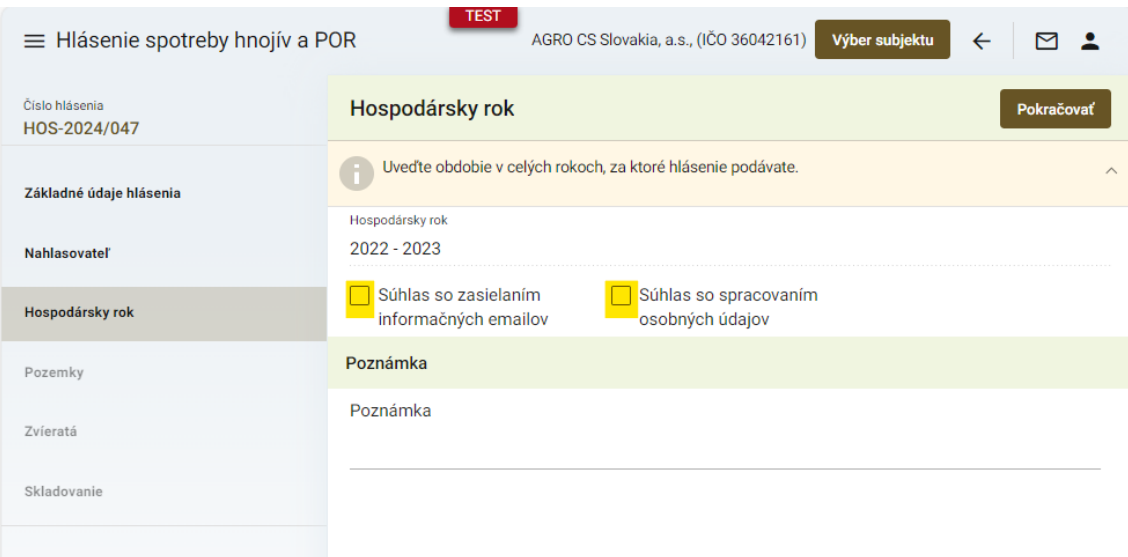

8. po kliknutí na tlačidlo "Pokračovať" sa zobrazí ďalšia záložka "Pozemky", kde sa nové záznamy vytvárajú cez tlačidlo "Pridať pozemok" a ich detail sa následne otvára dvojklikom

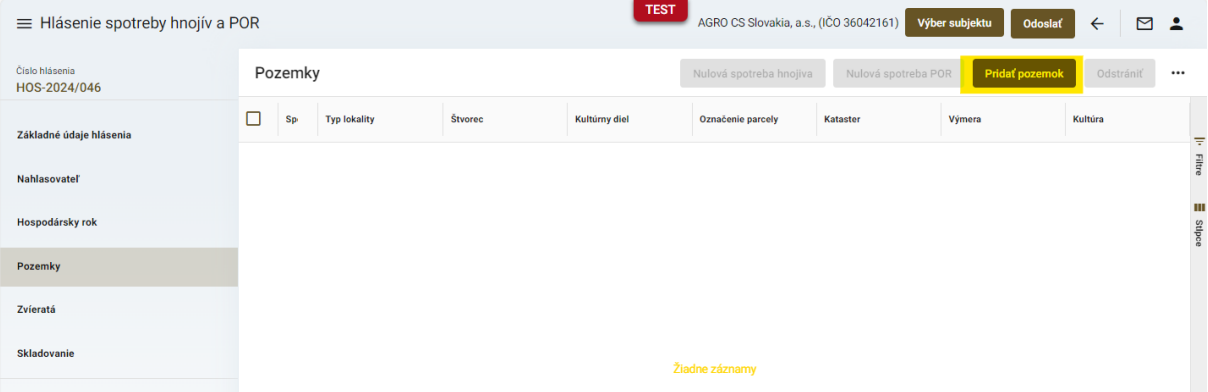

9. v maske "Detail pozemku" sa vyplnia údaje špecifikácie pozemku ("Názov honu" je voliteľné textové pole, údaje o výmerách sa dotiahnu automaticky, ale môžu byť dodatočne upravené )

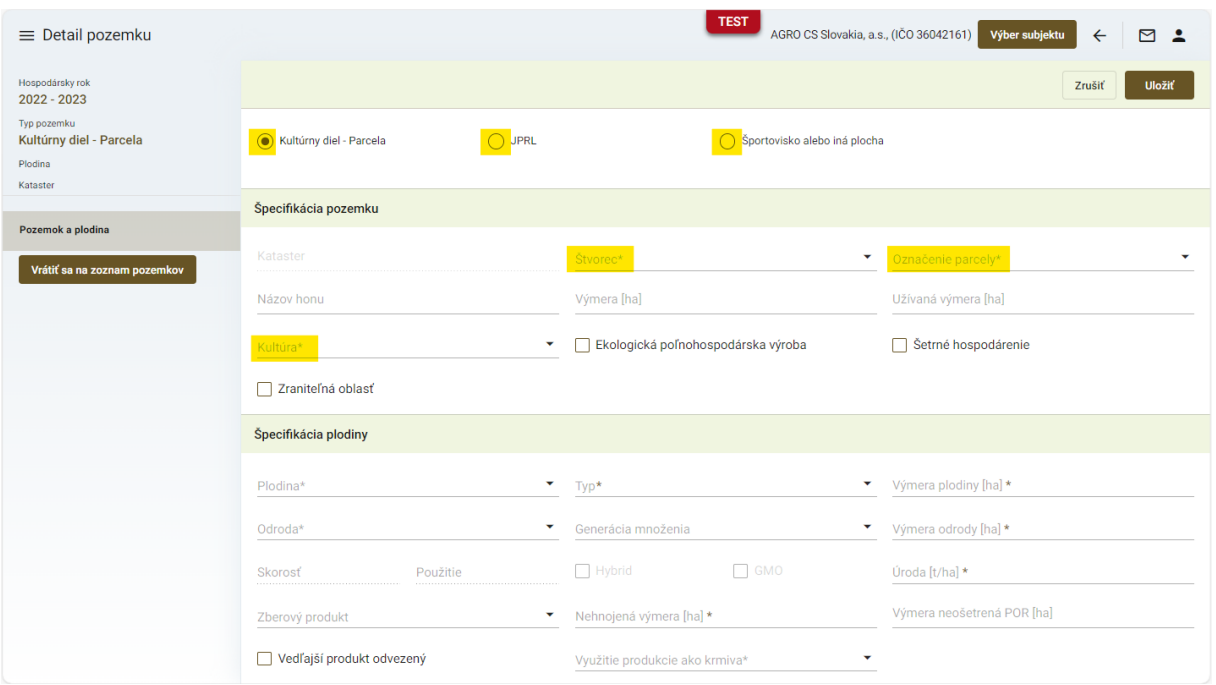

*TIP : V prvom kroku je potrebné vybrať, či sa jedná o Kultúrny diel-parcela ( napr. orná pôda, ... ), Jednotku priestorového rozdelenia lesa ( JPRL ) či Športovisko alebo iná plocha. Podľa tejto voľby sa nižšie zobrazia relevantné údaje pre daný typ pozemku* 

*TIP : Povinné polia sú vždy označené hviezdičkou a je potrebné ich vyplniť pre pokračovanie v zadávaní údajov hlásenia*

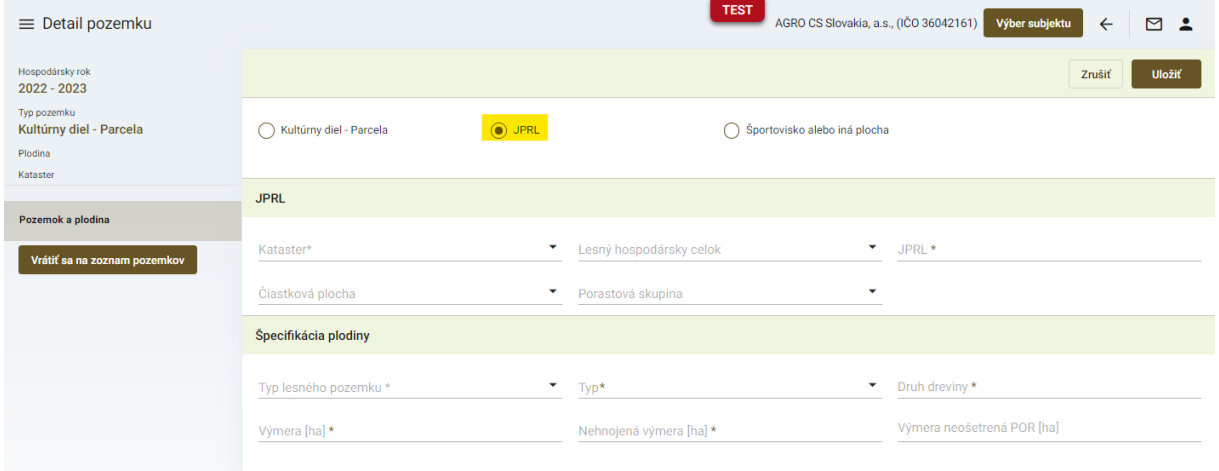

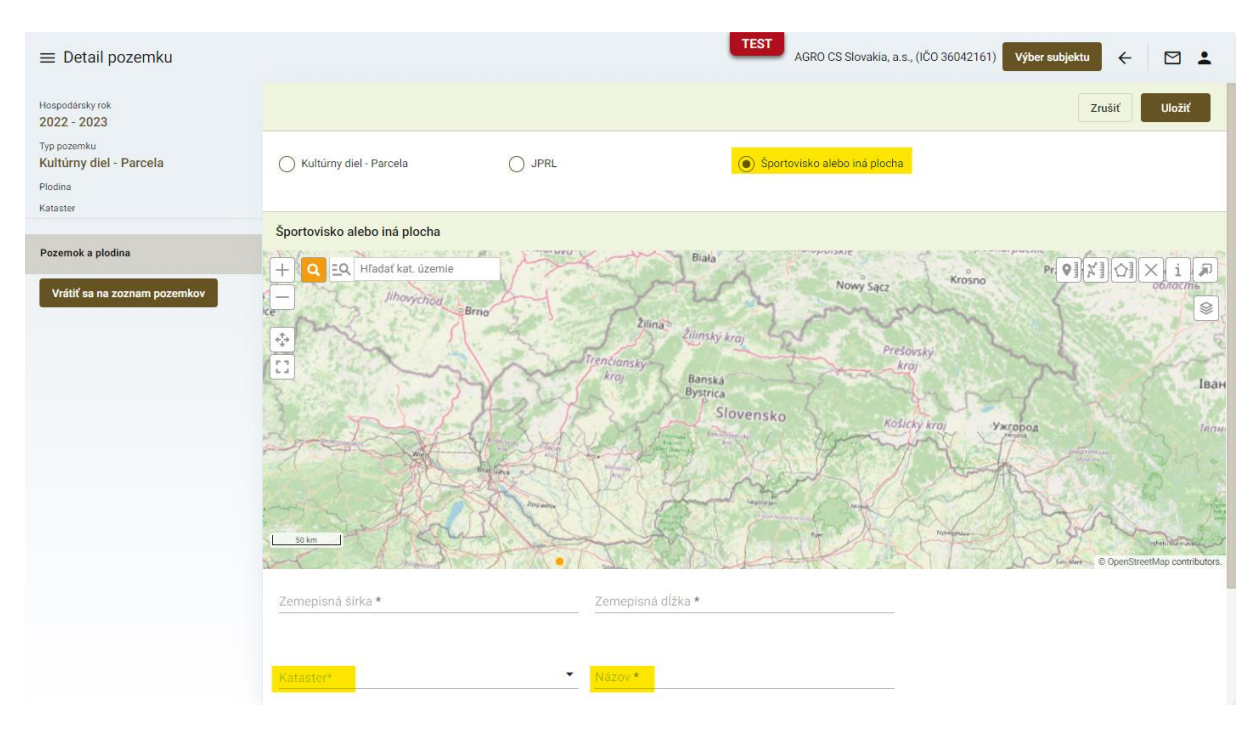

*TIP : V prípade športovísk alebo iných plôch sa po voľbe katastra pozemok identifikuje priamo v mape a uvedie sa názov pozemku ( napr. golfové ihrisko, ... )*

10. vyplnenie údajov špecifikácie plodiny

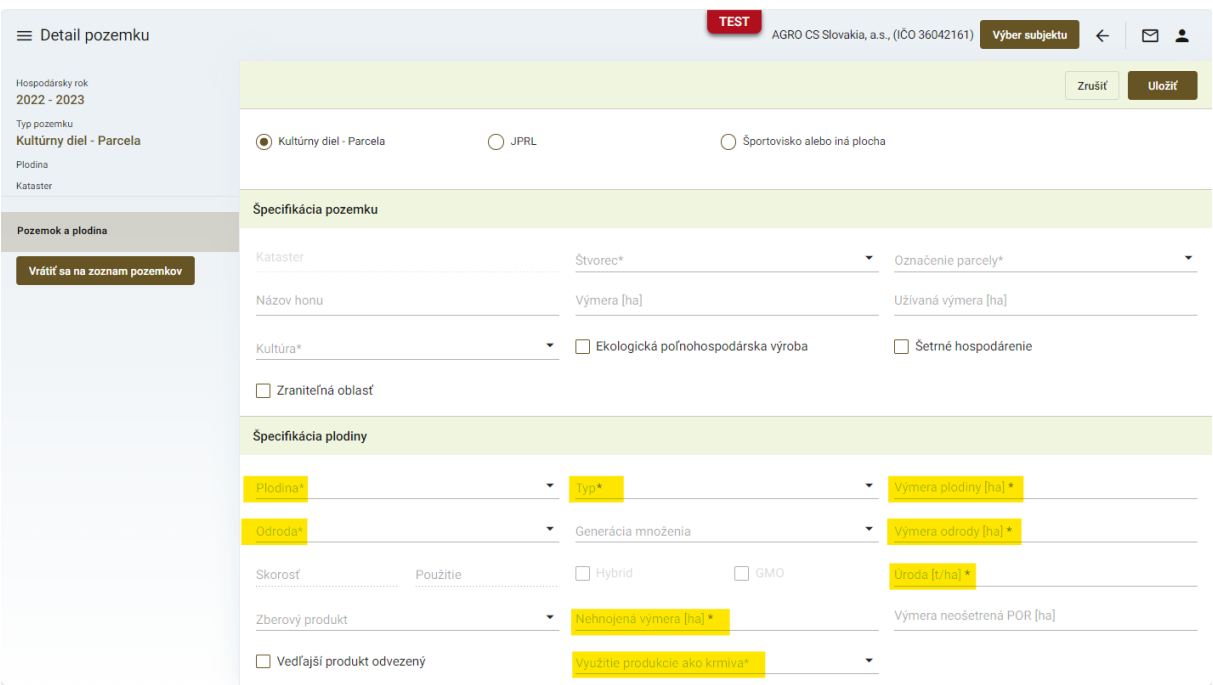

11. v prípade využitia produkcie ako krmiva v inom krmivárskom podniku je potrebné vytvorenie záznamu cez tlačidlo "**Nový**" a uvedenie názvu podniku a jeho IČO ( platí aj pre kombináciu vlastnej spotreby a v inom krmivárskom podniku )

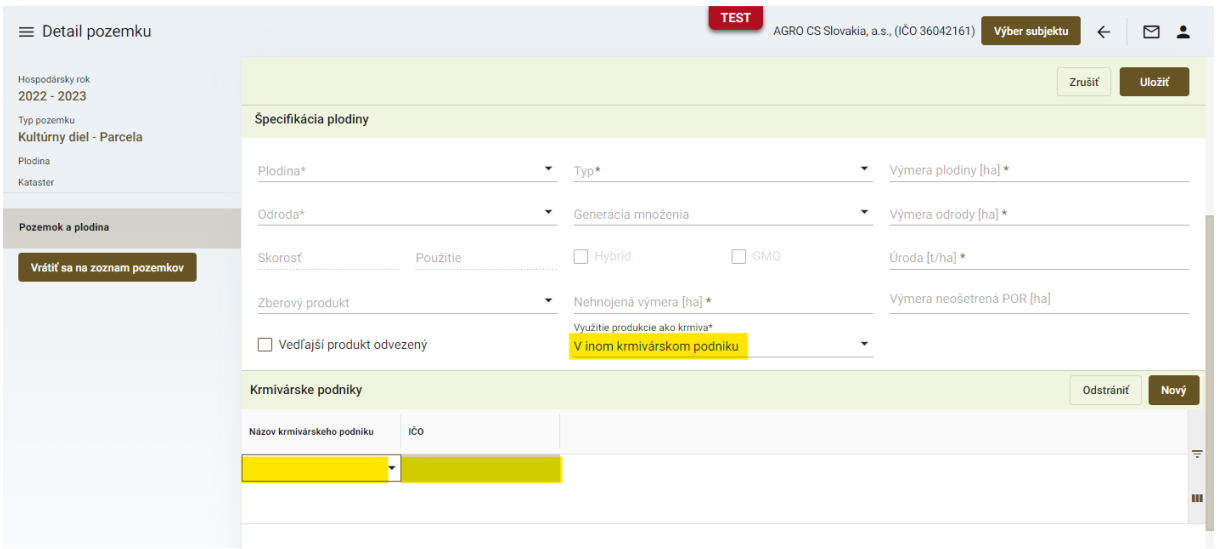

12. pre návrat k zoznamu pozemkov slúži tlačidlo v paneli na ľavej strane

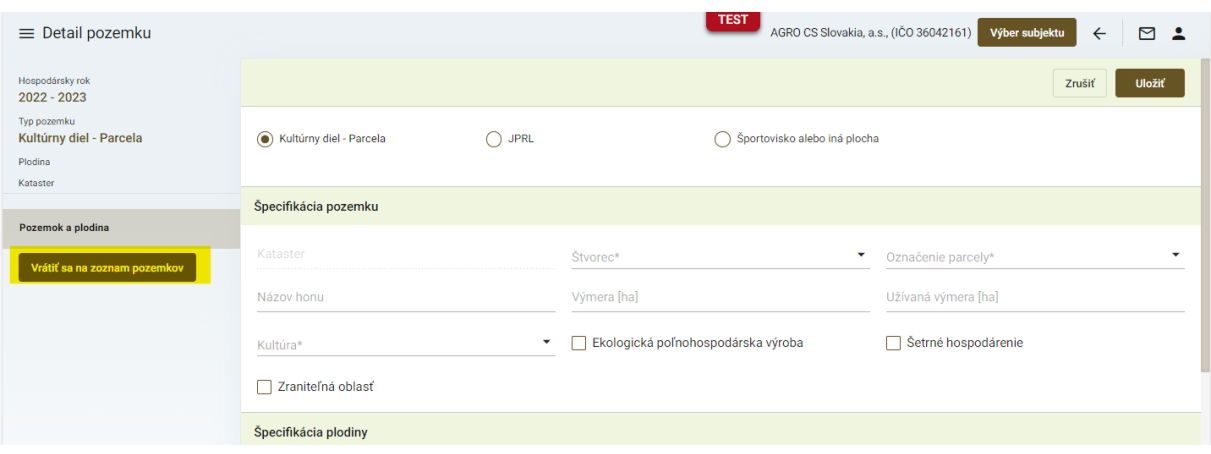

13. po uložení údajov o pozemkoch a plodinách sa sprístupní ďalšia záložka "Prípravky na ochranu rastlín", kde sa prostredníctvom tlačidla "Nový" pridávajú záznamy o použitých POR

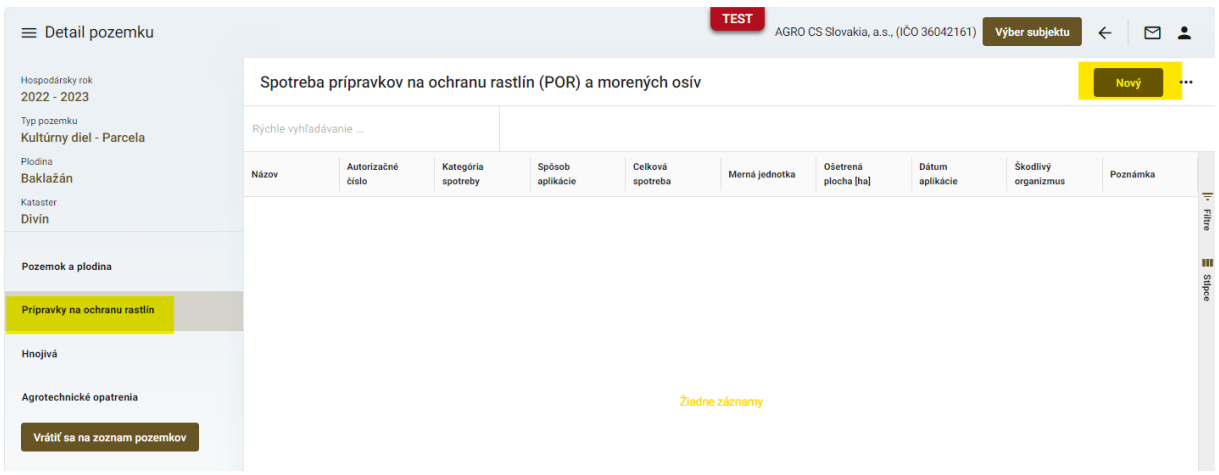

14. záznam s údajmi o použitom prípravku sa uloží štandardne kliknutím na ikonku "fajky" v pravom hornom rohu okna

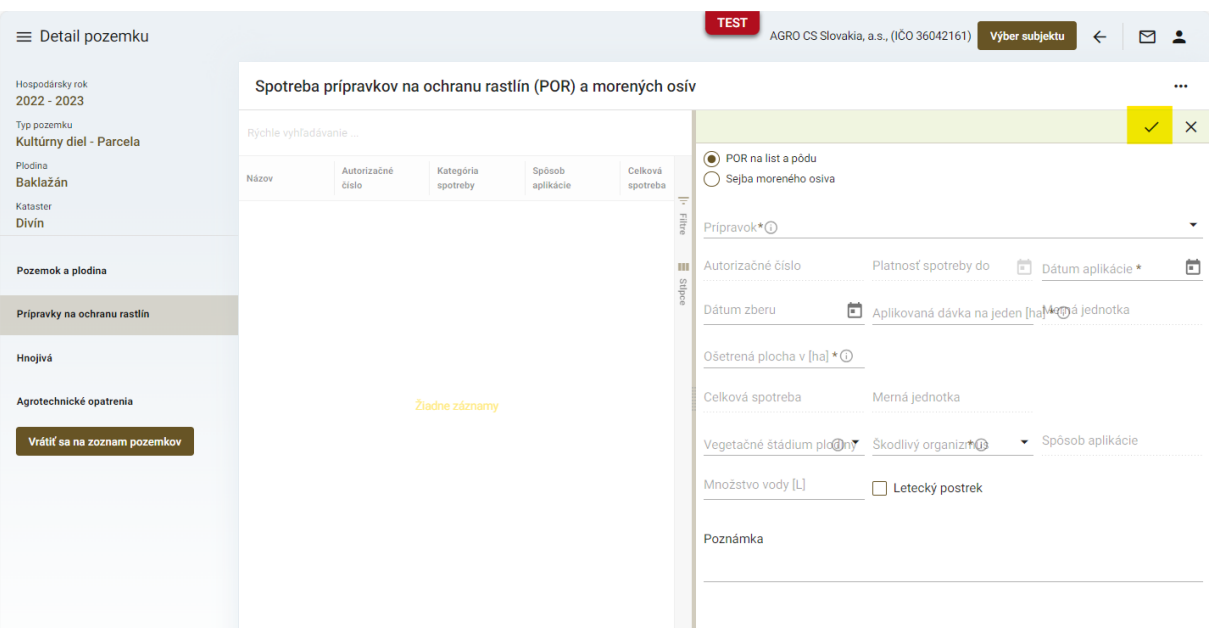

15. v ďalšej sprístupnenej záložke sa podobným spôsobom zaevidujú informácie o použitých hnojivách

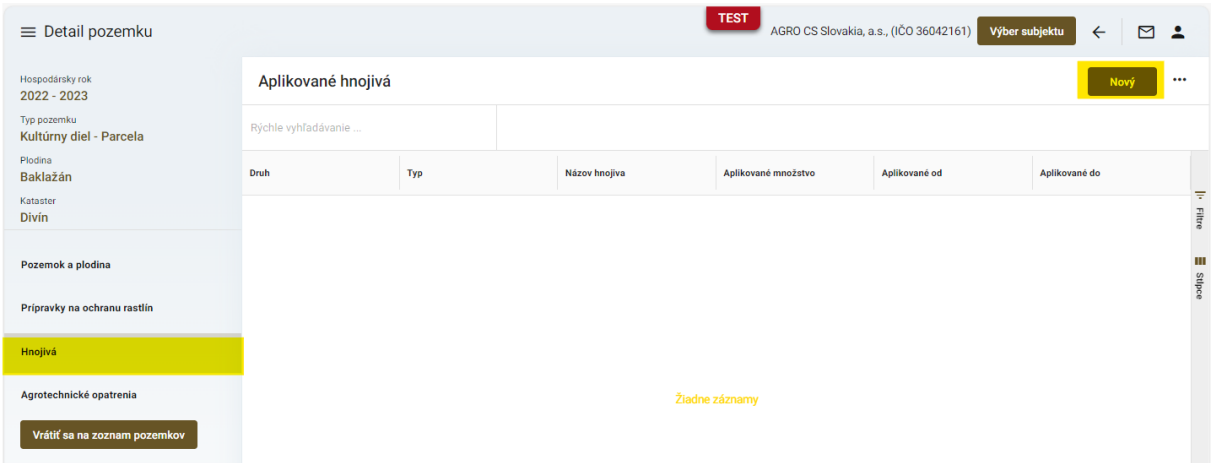

16. v prvom kroku sa vyberie druh hnojiva a podľa tohto výberu sa sprístupnia pre vyplnenie relevantné údaje

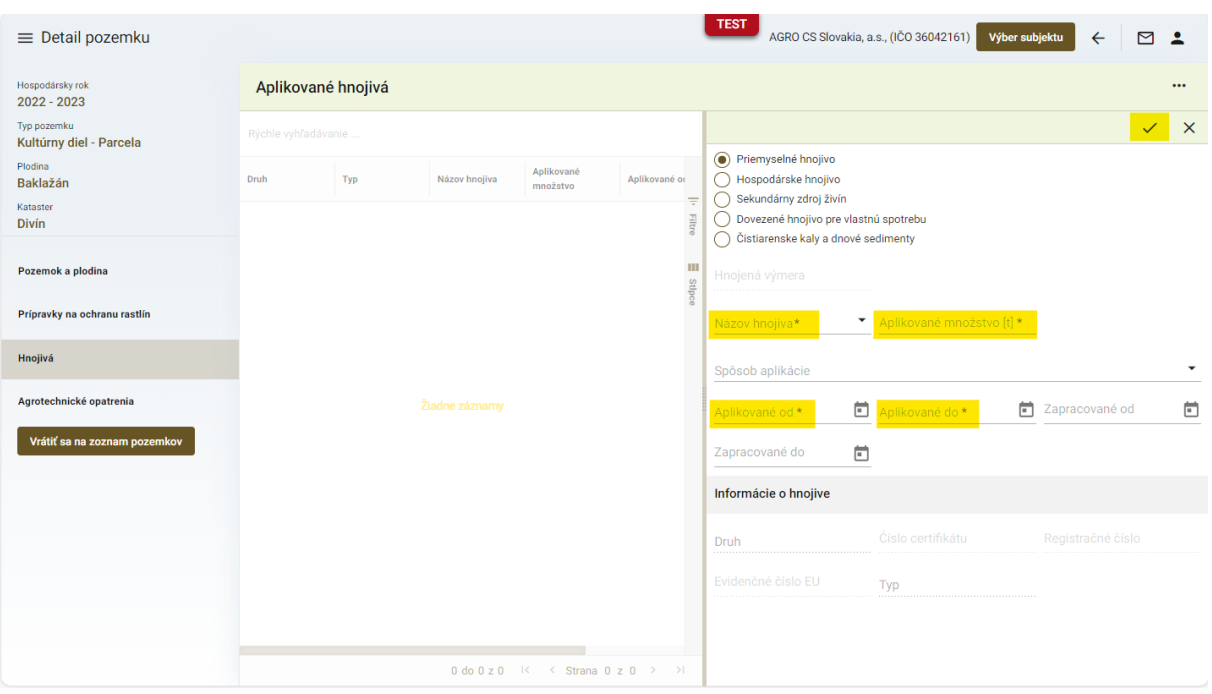

*TIP : Po vyplnení údajov a uložení záznamu sa zobrazia informácie o zložení vybraného hnojiva a sprístupní sa aj časť pre vkladanie príloh ( napr. certifikát k hnojivu, ... )*

17. pred vložením prílohy je potrebné modifikovať záznam cez tlačidlo "ceruzky" v pravom hornom rohu okna

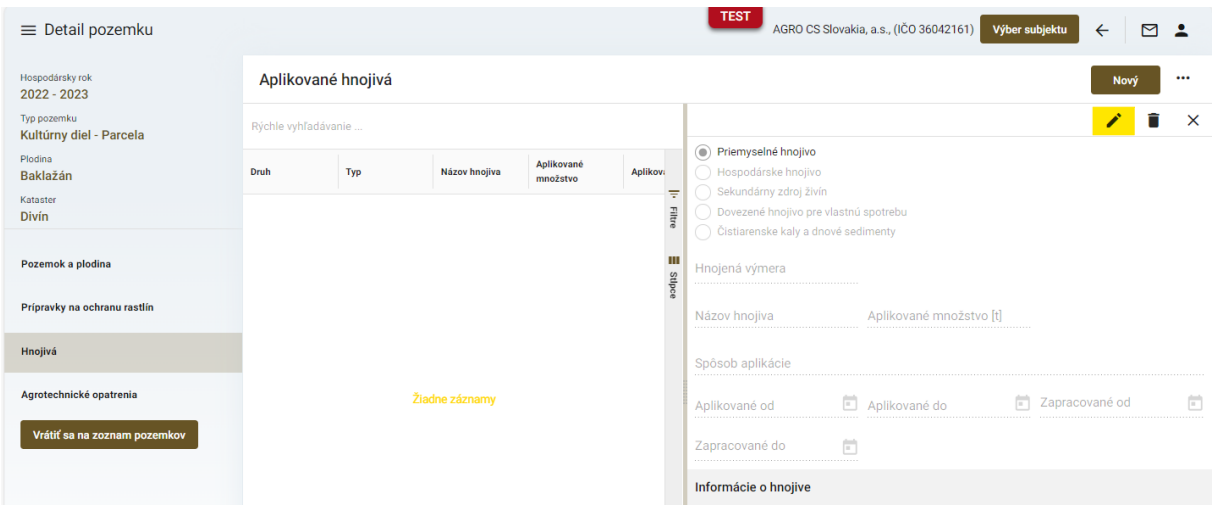

18. dokument sa priloží potiahnutím do vyznačeného priestoru

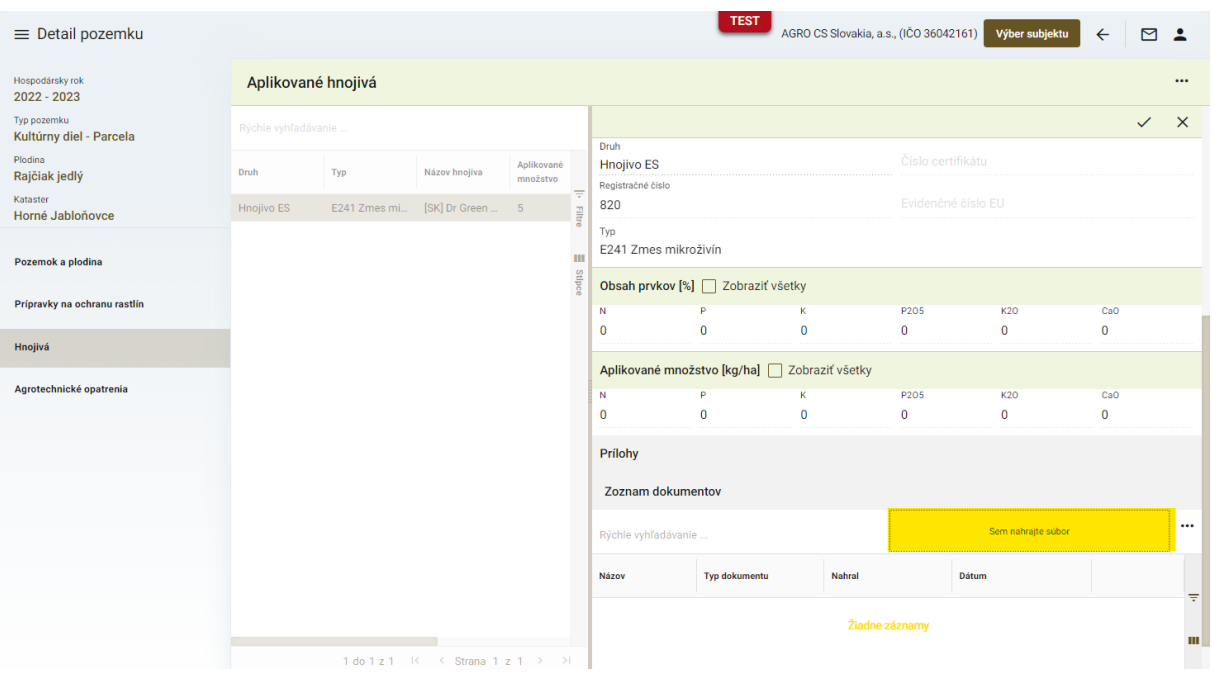

19. v prípade použitia hospodárskeho hnojiva, ak bolo použité zakúpené hnojivo a hodnota zakúpeného množstva je väčšia ako nula, je potrebné uviesť informácie, od koho bolo hnojivo zakúpené

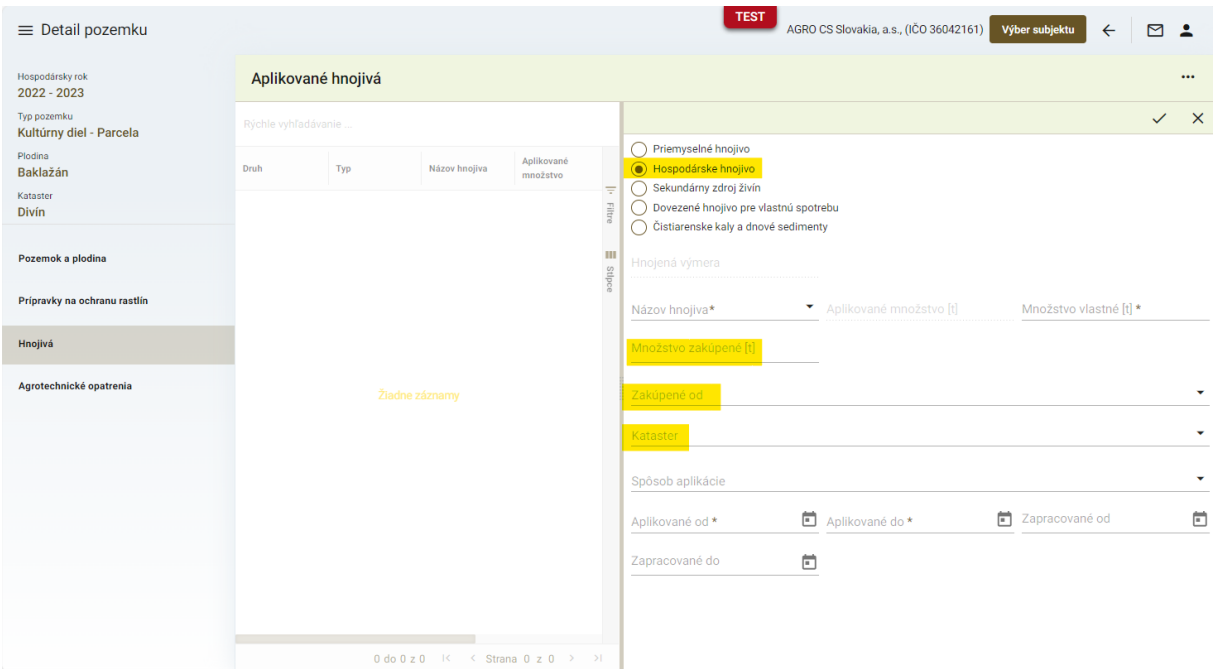

20. v ďalšej sprístupnenej záložke sa kliknutím na tlačidlo "Nový" v pravom hornom rohu okna zaevidujú informácie o agrotechnických opatreniach

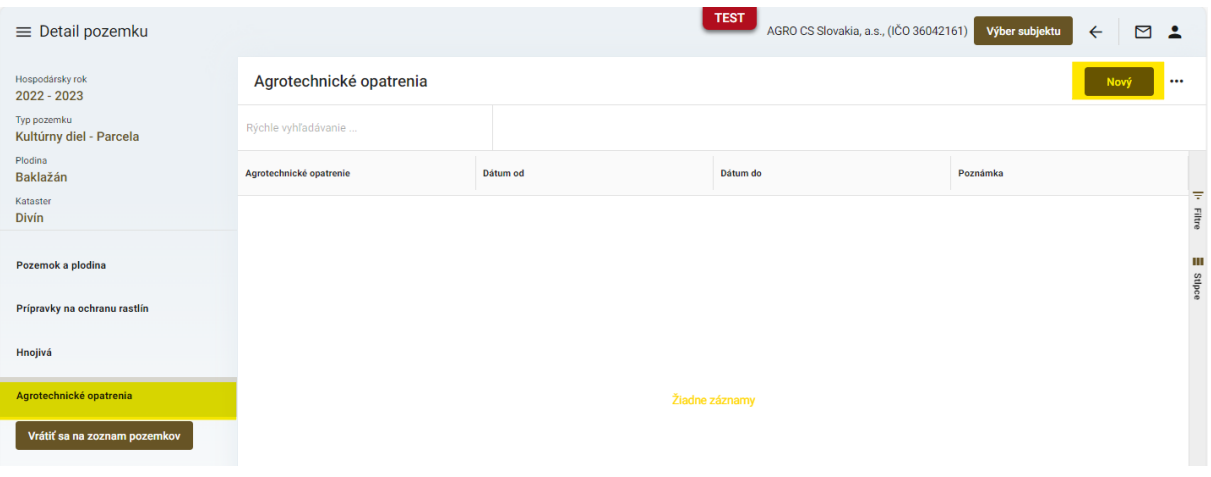

21. záznam o vykonanom agrotechnickom opatrení sa po vyplnení údajov uloží štandardne cez ikonku "fajky"

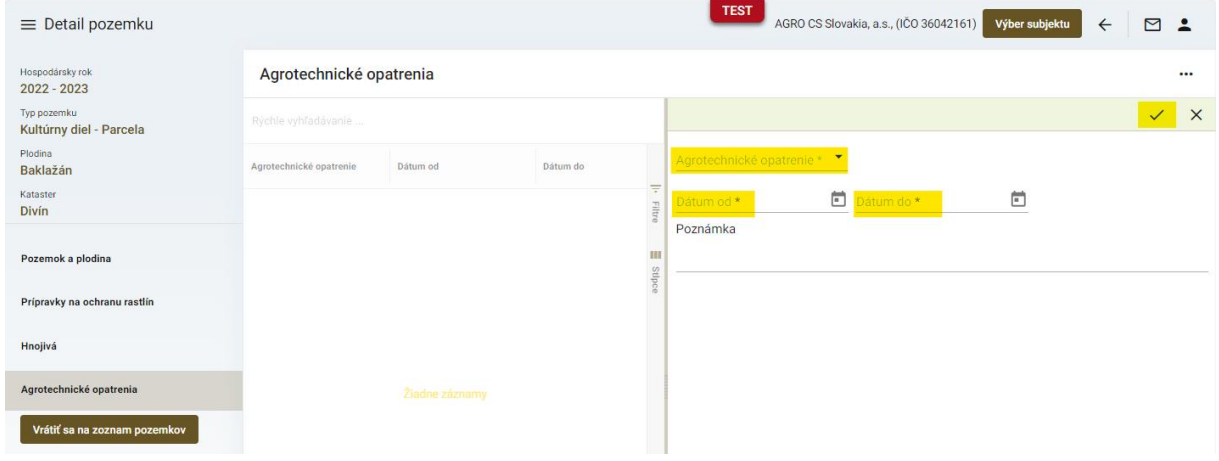

22. návrat na formulár hlásenia po vyplnení všetkých údajov k pozemku pomocou tlačidla v paneli na ľavej strane

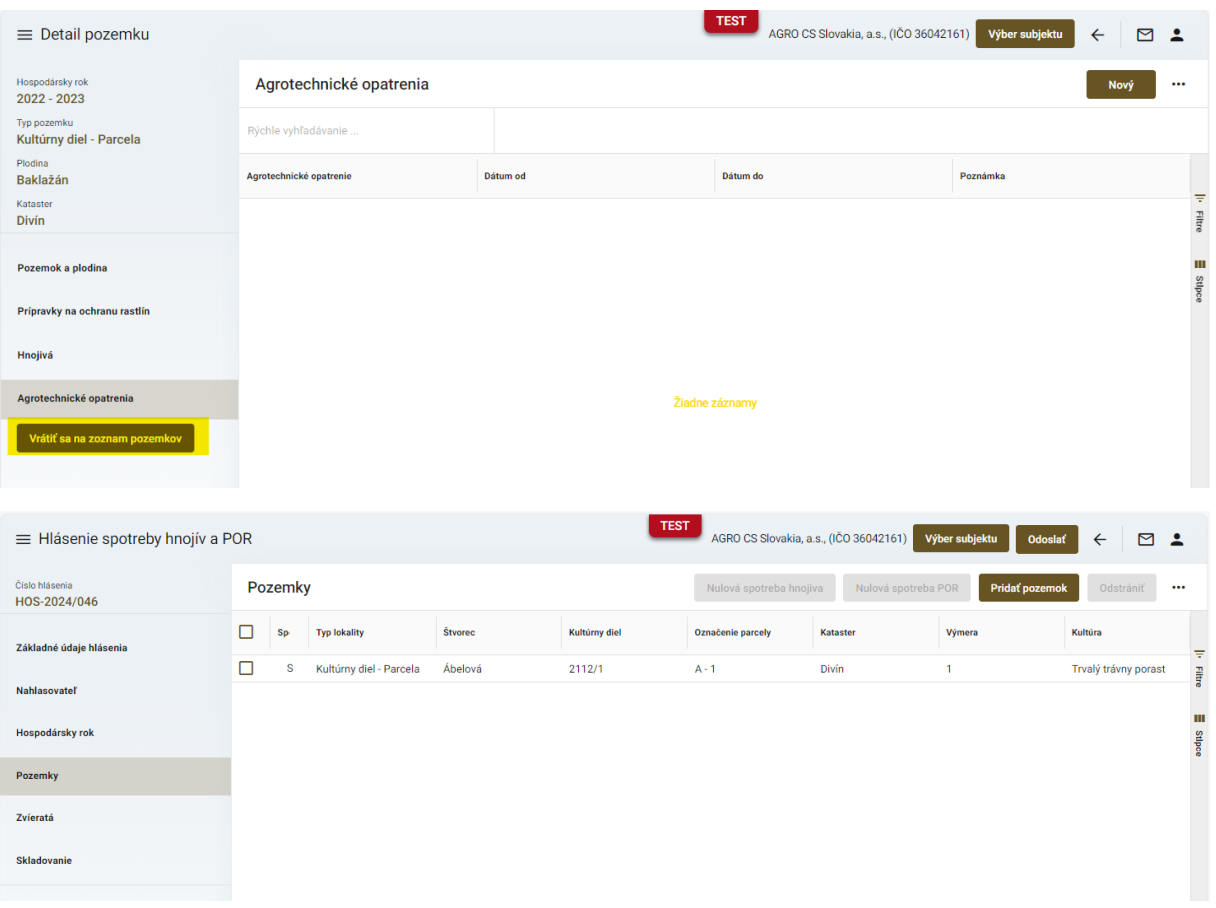

# 23. vyplnenie údajov v záložke "Zvieratá"

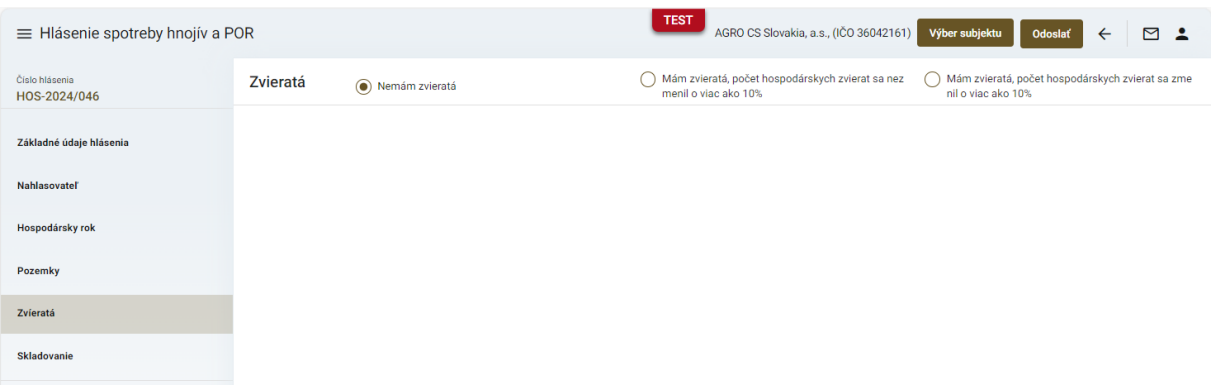

*TIP : Detailnejšie údaje sú potrebné iba v prípade, že sa počet zvierat nahlasovateľa zmenil v porovnaní s predošlým hlásením o viac ako 10%*

#### 24. vyplnenie údajov o chovaných zvieratách po kliknutí na tlačidlo "Nový"

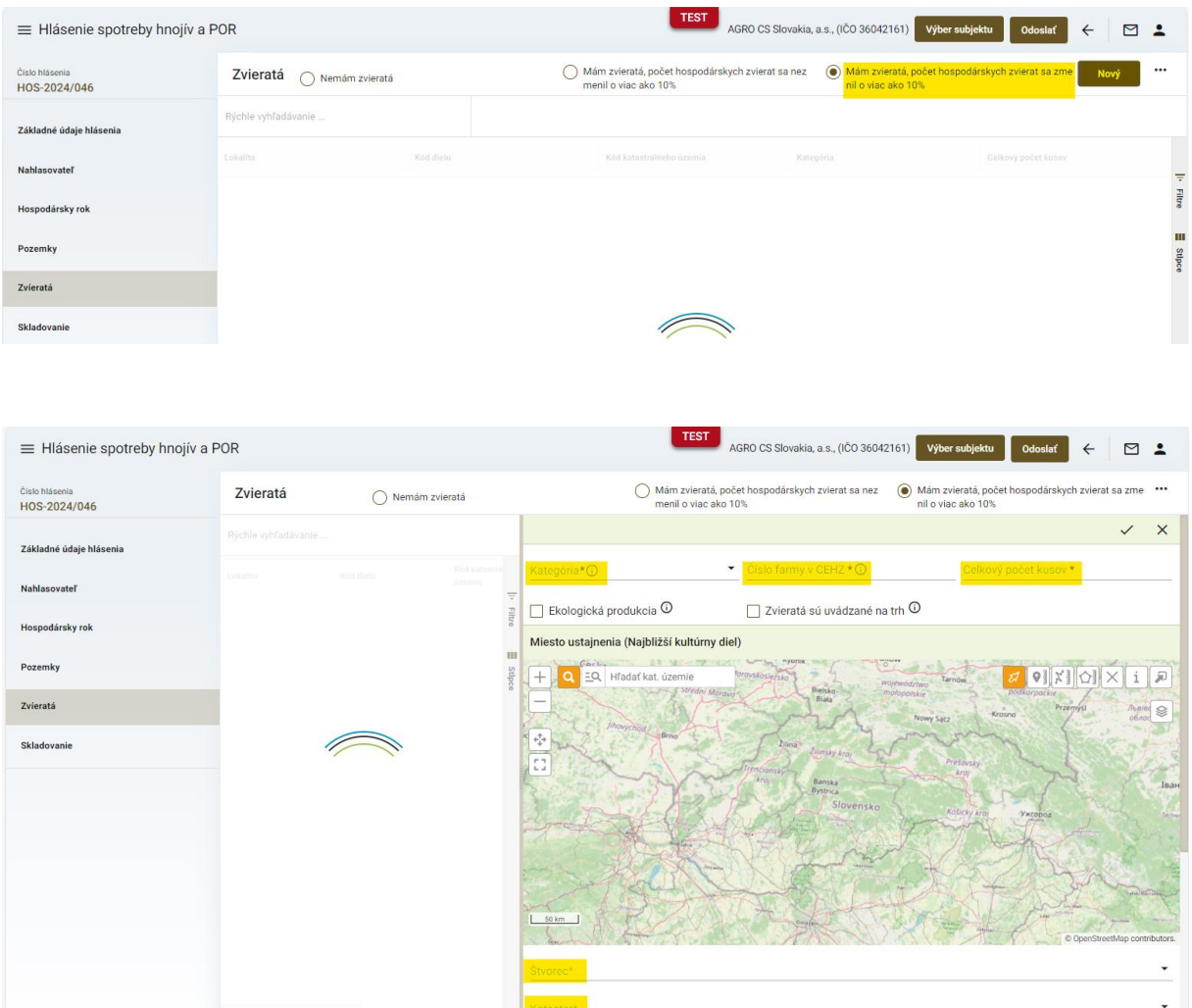

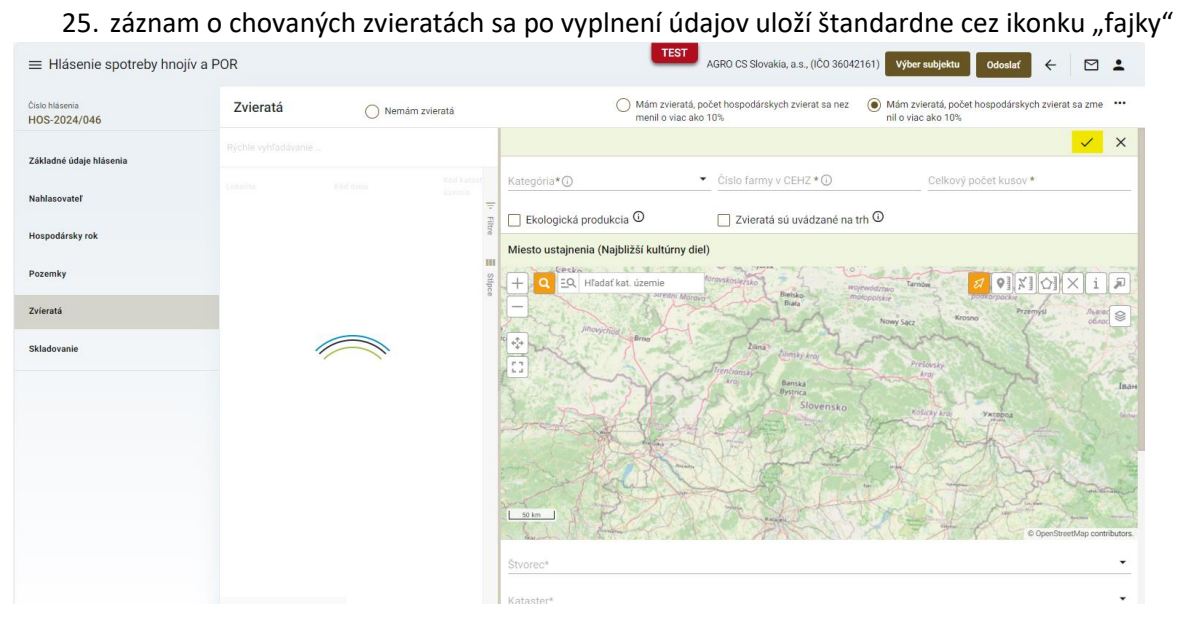

# 26. vyplnenie informácií o skladovaní vyprodukovaných hnojív v záložke "**Skladovanie**"

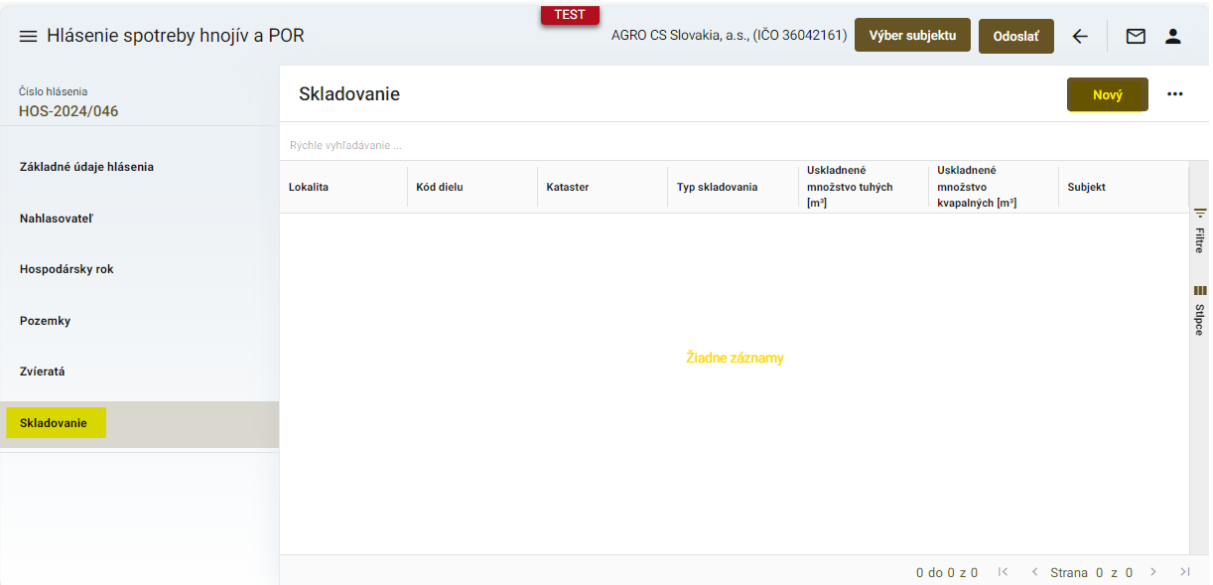

# 27. voľba typu skladovania ( od typu skladovania závisí aj zobrazenie ďalších vypĺňaných údajov )

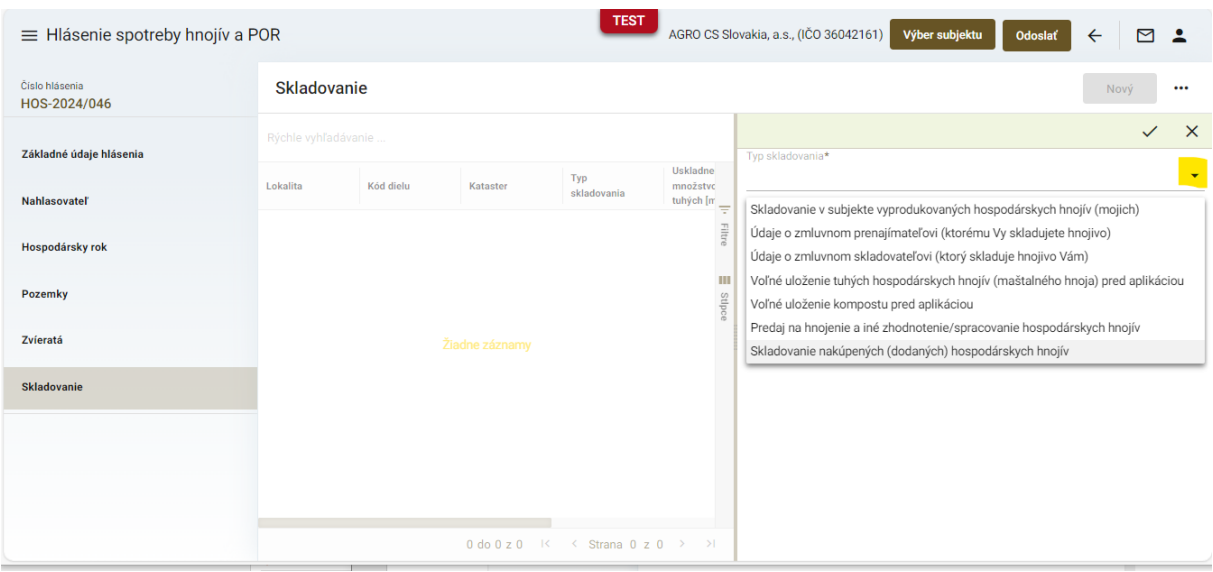

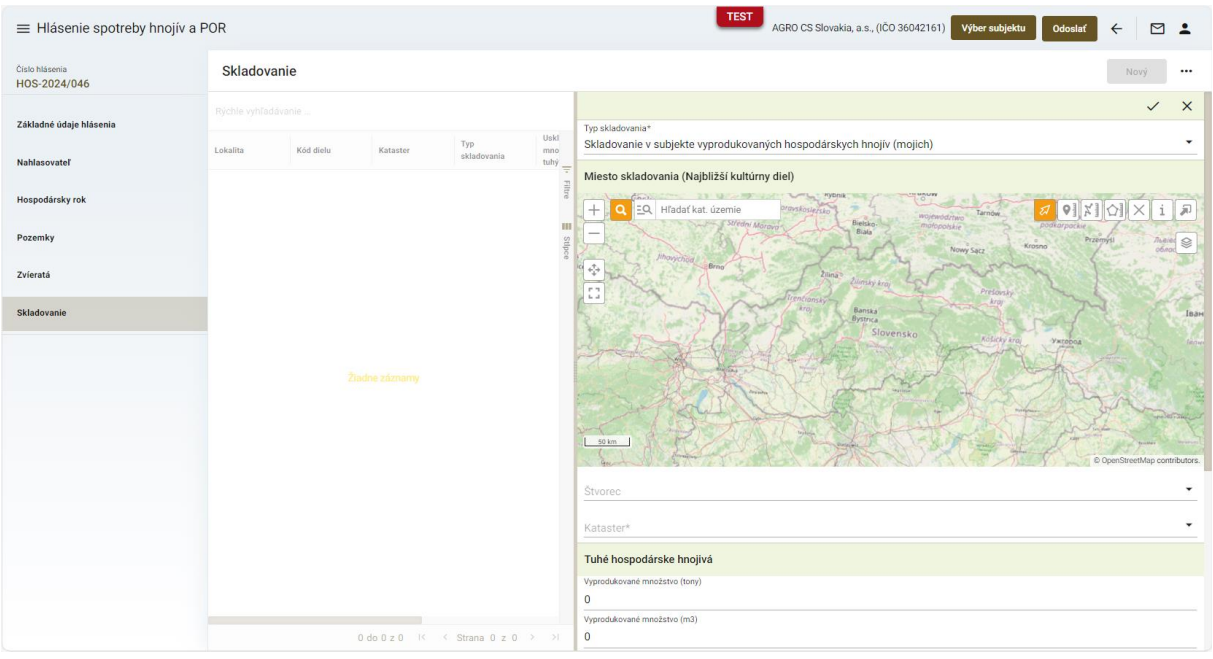

28. osoby oprávnené podávať hlásenie za viacero subjektov sa môžu jednoducho prepínať medzi zastupovanými subjektami cez tlačidlo "Výber subjektu" v hornej časti okna

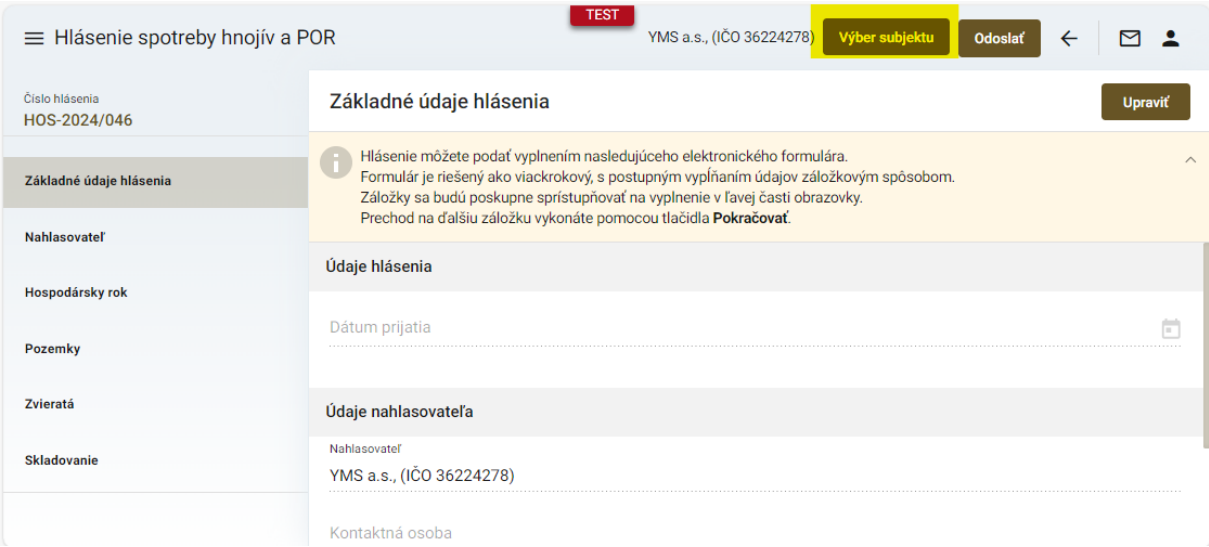

29. výber subjektu pre hlásenie zo zoznamu a potvrdenie tlačidlom "Nastaviť"

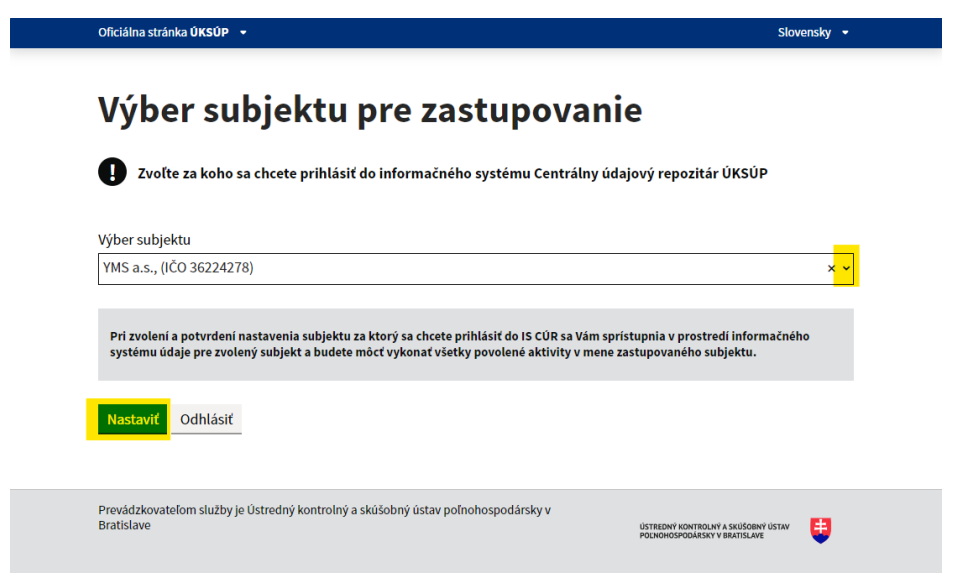

*TIP : V prípade, že v ponúkanom zozname chýba subjekt pre hlásenie, je potrebné kontaktovať ÚKSÚP.*